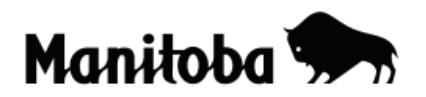

## **Creating Hotlinks in ArcView 3.x**

Hot linking allows users to create interactive maps that are powerful tools for presentations. Images, text files, Internet sites and video clips can all be hyperlinked to a specific location or a feature on your map to provide a professional high quality presentation. For this example, we will hotlink an image of Spruce Woods Provincial Park to the park feature shown on a map of Manitoba.

**Author:** Rob Langston, Neelin High School, Brandon School Division

- 1. Create or find an image/document/URL/video clip (this exercise will use an image of Spruce Woods) that you want to hotlink to and save it in a convenient location. Save the image as a bitmap (.bmp) with a with the shortest pathway possible (example: **C:/sprucewoods.bmp**)
- 2. Using ArcView, create or open a map containing the theme layer that you want to hot link to (in this case the Manitoba Provincial Parks layer **prov\_park.shp**).
- 3. With the theme **active** (click on the theme to make the box appear raised) click on the **Open Theme Table** button **the dialog.** to open the **Attributes** dialog.
- 4. While holding down the **Shift key,** click and drag with your mouse to select all provincial parks. Close the Attribute Table.

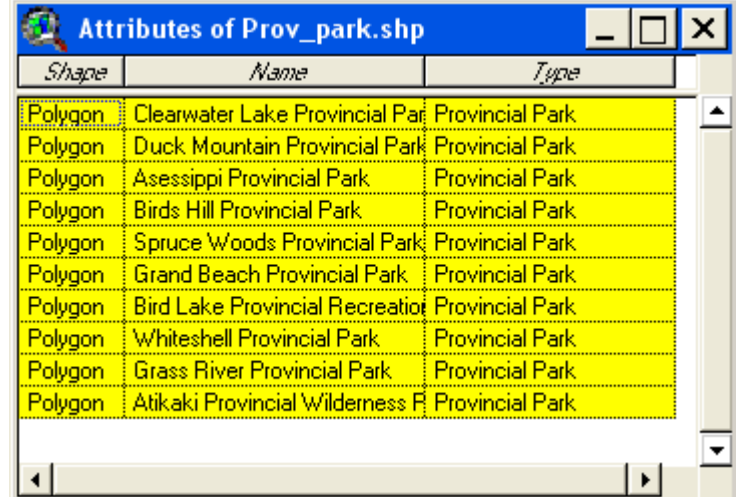

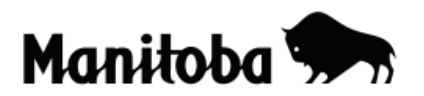

- 5. Return to the View (map) and go **Theme Convert to Shapefile** and save the new shapefile as **Pparks** to the desired location. The reason that the prov\_parks.shp is being duplicated to a location that you have access to is so that you can edit the theme table data because you cannot edit the original ArcCanada data.
- 6. Turn on the newly added **Pparks** shapefile. (Check on the small box beside Pparks.shp in the **Table Of Contents)**.
- 7. You can now turn off the **prov\_park.shp** theme by unchecking the box beside it, or you can delete it by making it active (click on the theme and it will appeared raised) and go **Edit Delete Themes**. When prompted select **OK.** The Table of Contents should now appear as follows:

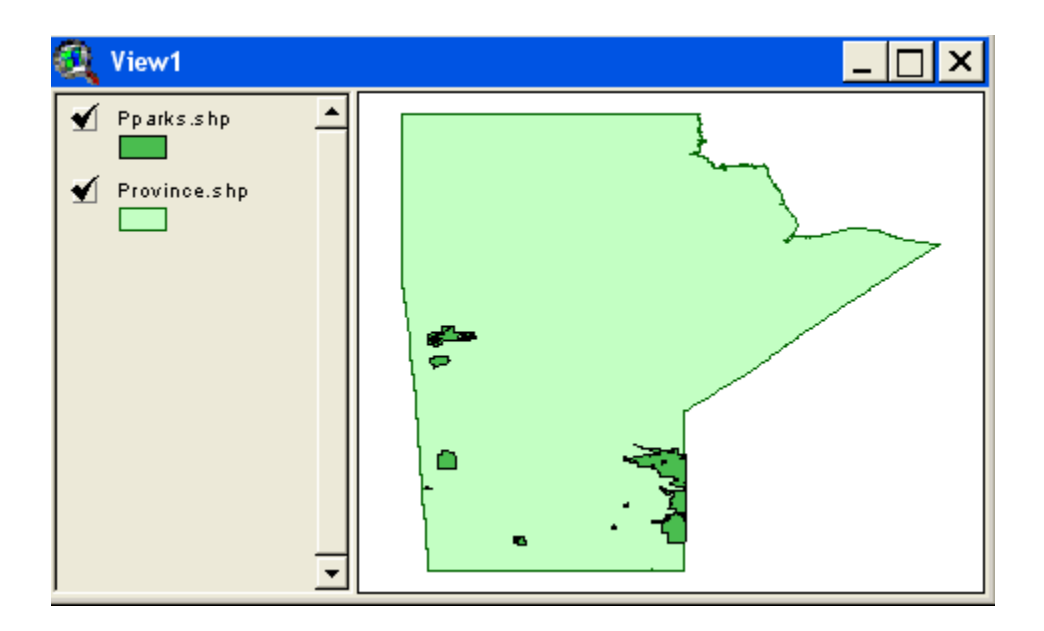

8. Now open the **Theme Table** for **Pparks .** Make sure that the Pparks theme is **Active** (click on the theme so that is appears raised).

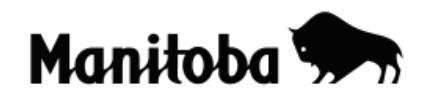

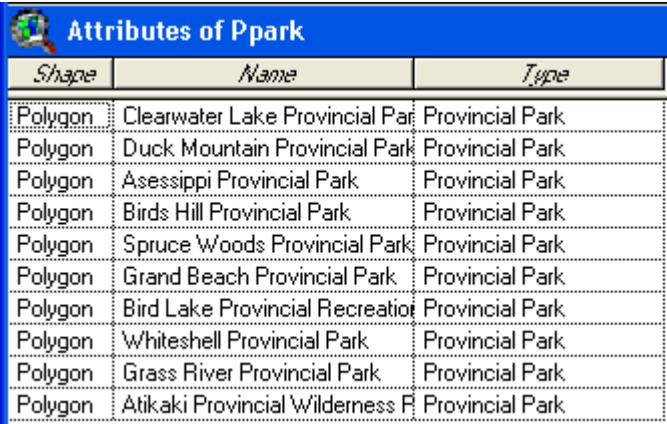

9. When the **Attributes of Ppark** is open, go **Table Start Editing** to create a new field for the Attributes Table.

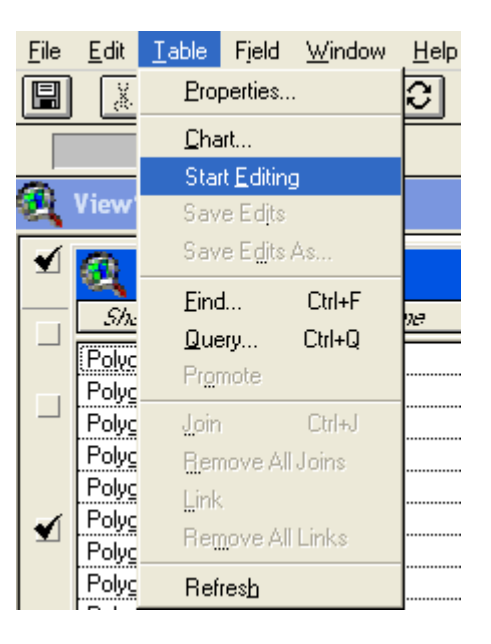

10. Now go **Edit**  $\rightarrow$  **Add Field** and make **Name = Image; Type = String** and **Width = 40.** Once this is done select **OK.** You should now see a new Field called *Image* in the Attributes Table.

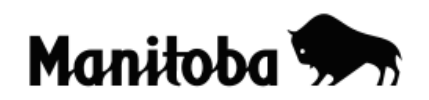

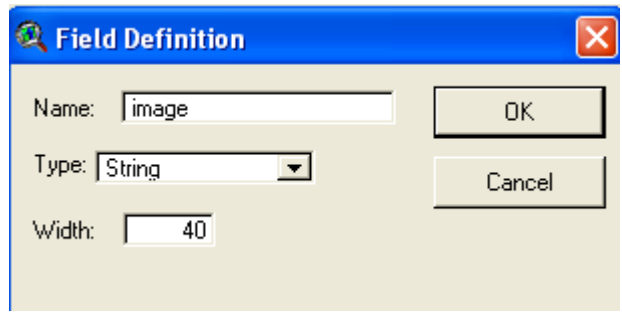

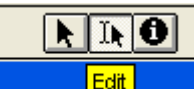

11. Now activate the **Edit** button **the sum of the set of the pathway of the sprucewoods** image to the matching row (in this case for Spruce Woods Provincial Park) in the *Image* column that you created. It is crucial that you enter the pathway exactly the same as the pathway that your computer follows; otherwise the hotlink will not be successful. Example: **c:/sprucewoods.bmp**

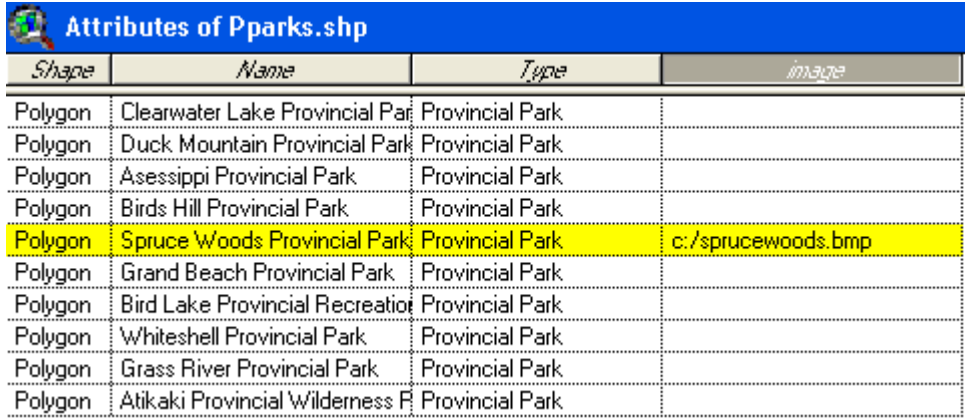

- 12. Stop editing by going **Table Stop Editing Save Edits.**
- 13. Close the Attributes of Pparks table and return to the View (map) and go **Theme**  $\rightarrow$  **Properties.** In the left hand column scroll down and select **Hot Link.**

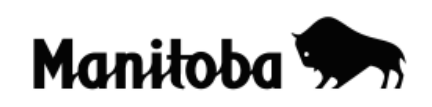

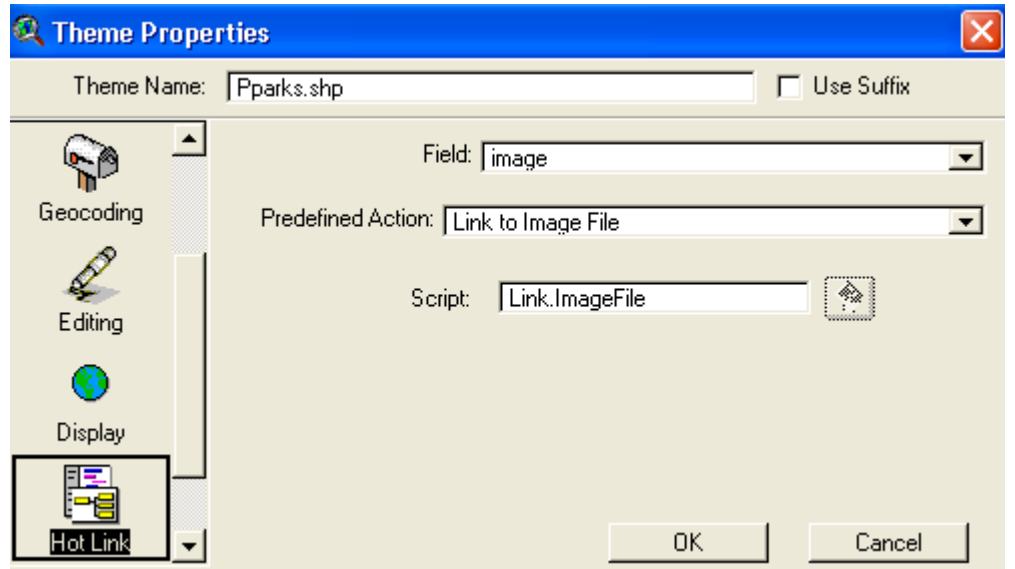

- 14.Now make **Field = Image** and **Predefined Action = Link To Image File**  and Script will default to **Link.imageFile**, then select **OK.**
- 15. Return to the View and select the **Hotlink** button **for all which will now be** activated. The hot linked provincial park (Spruce Woods) will appear in yellow highlight on the map. Now click on the provincial park that you hot linked to (Spruce Woods) and the image will appear in the View.

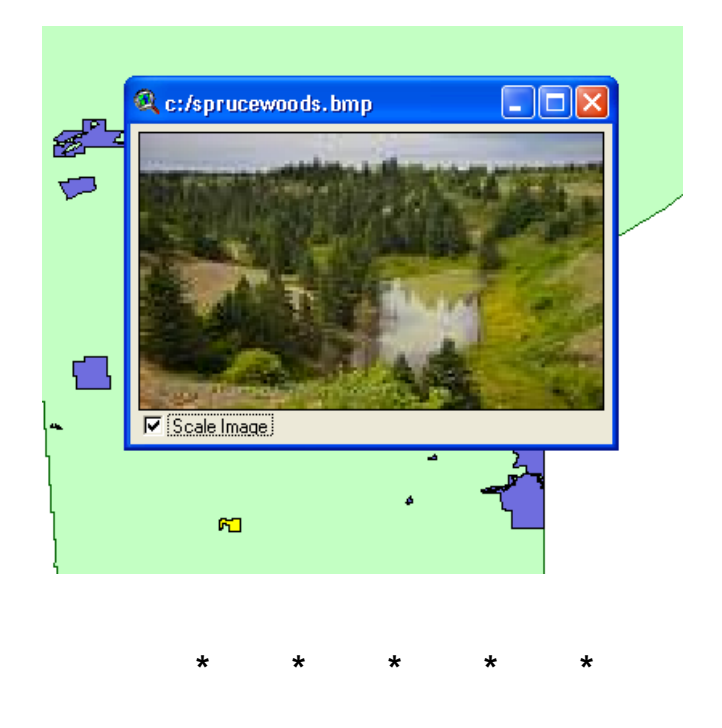